Una vez descargada la aplicación debemos dar permisos para acceso al equipo, para ello, desde el *Menú principal* seleccionamos la *manzana* v pulsamos sobre *Ajustes del Sistema*...

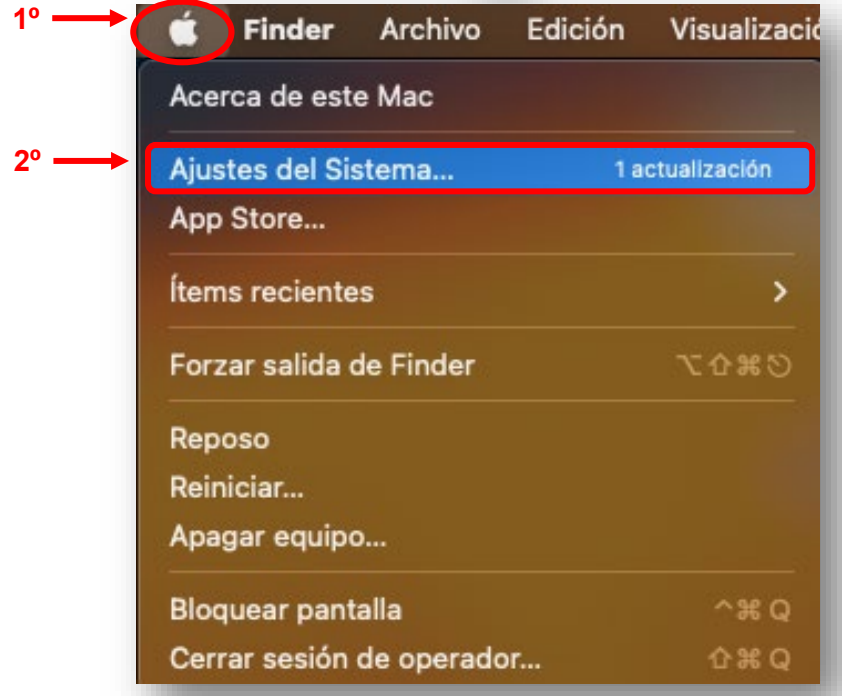

A continuación, vamos a la opción *Privacidad y seguridad* y pulsamos sobre *Grabación de pantalla*.

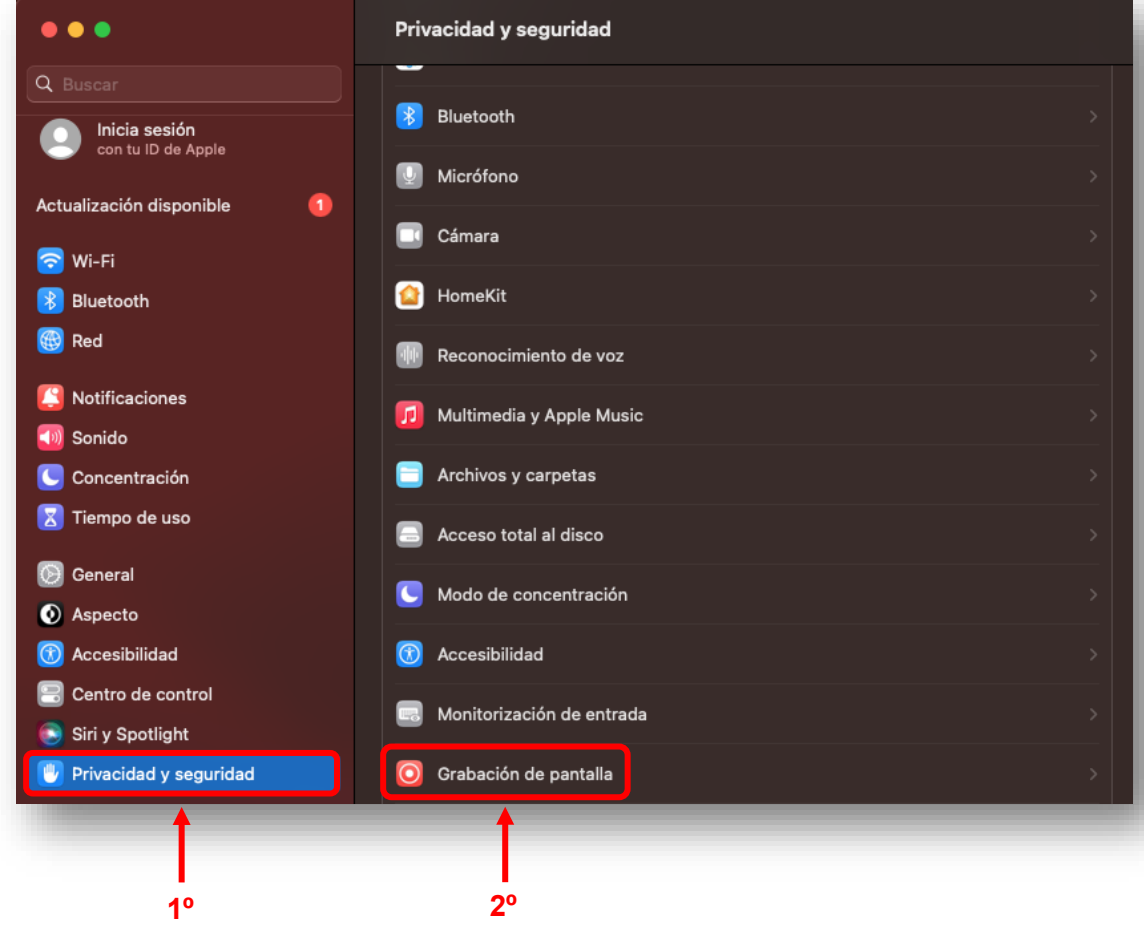

En la pantalla *Grabación de pantalla*, pulsamos sobre el símbolo **+** para añadir AsistenciaRemotaUM

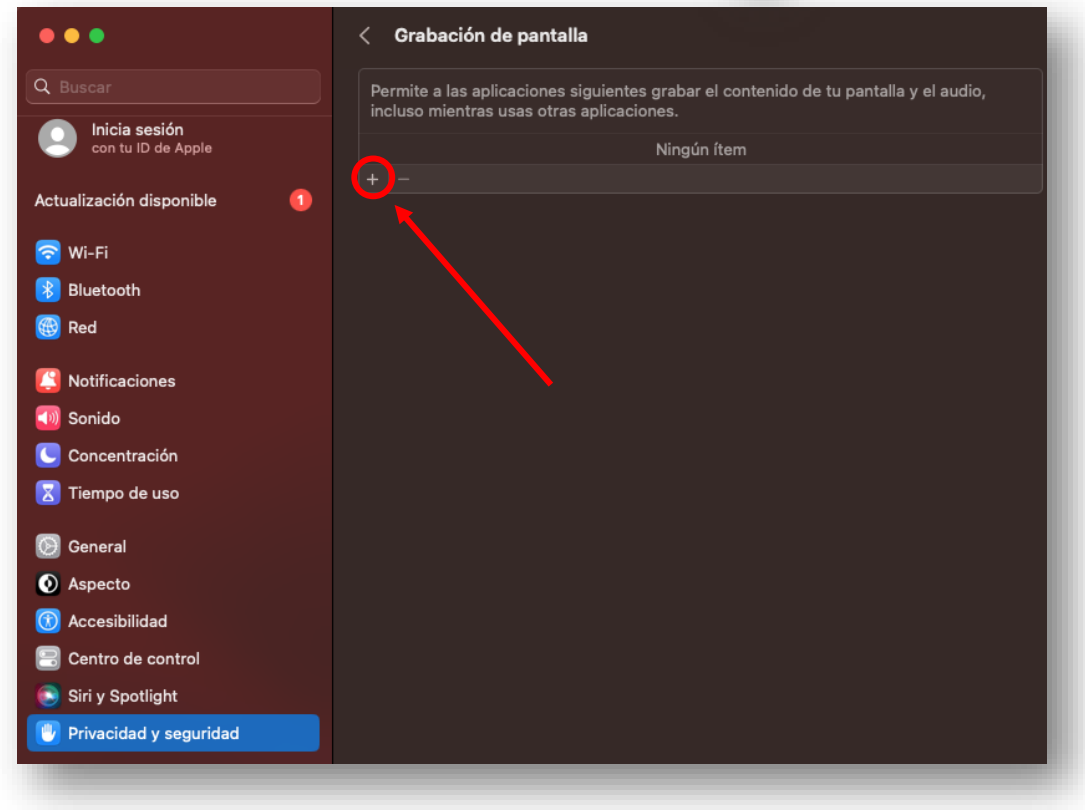

Se abrirá una nueva pantalla, donde se nos pedirá las *credenciales de administrador* para añadirlo.

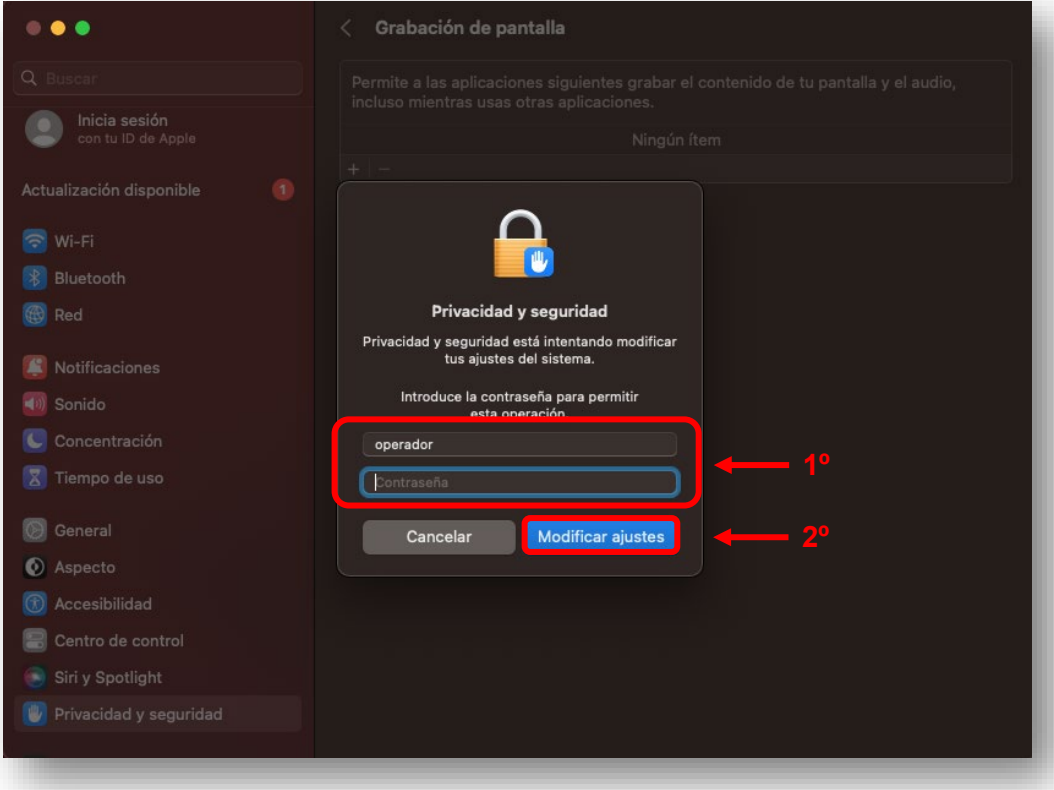

Nos desplazamos a la *carpeta donde tengamos la descarga*, en nuestro caso en *Descargas.* Seleccionamos la aplicación *remotoUM* y pulsamos en *Abrir***.**

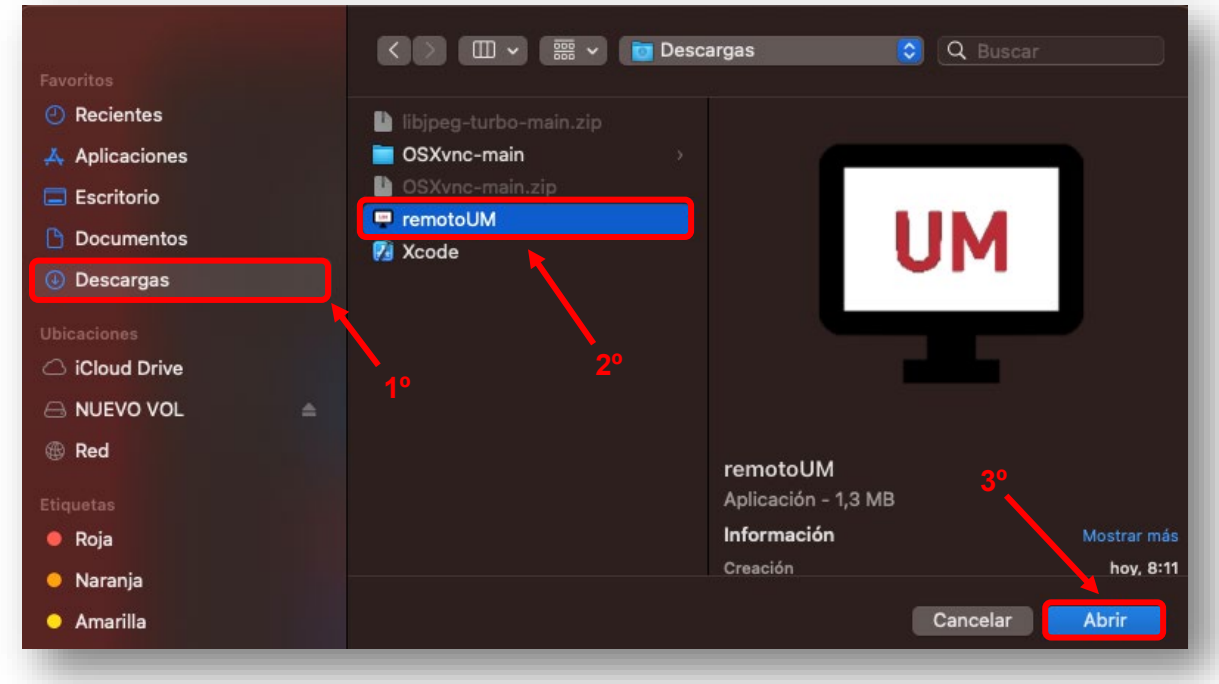

De esta manera permitiremos al sistema ejecutar la aplicación.

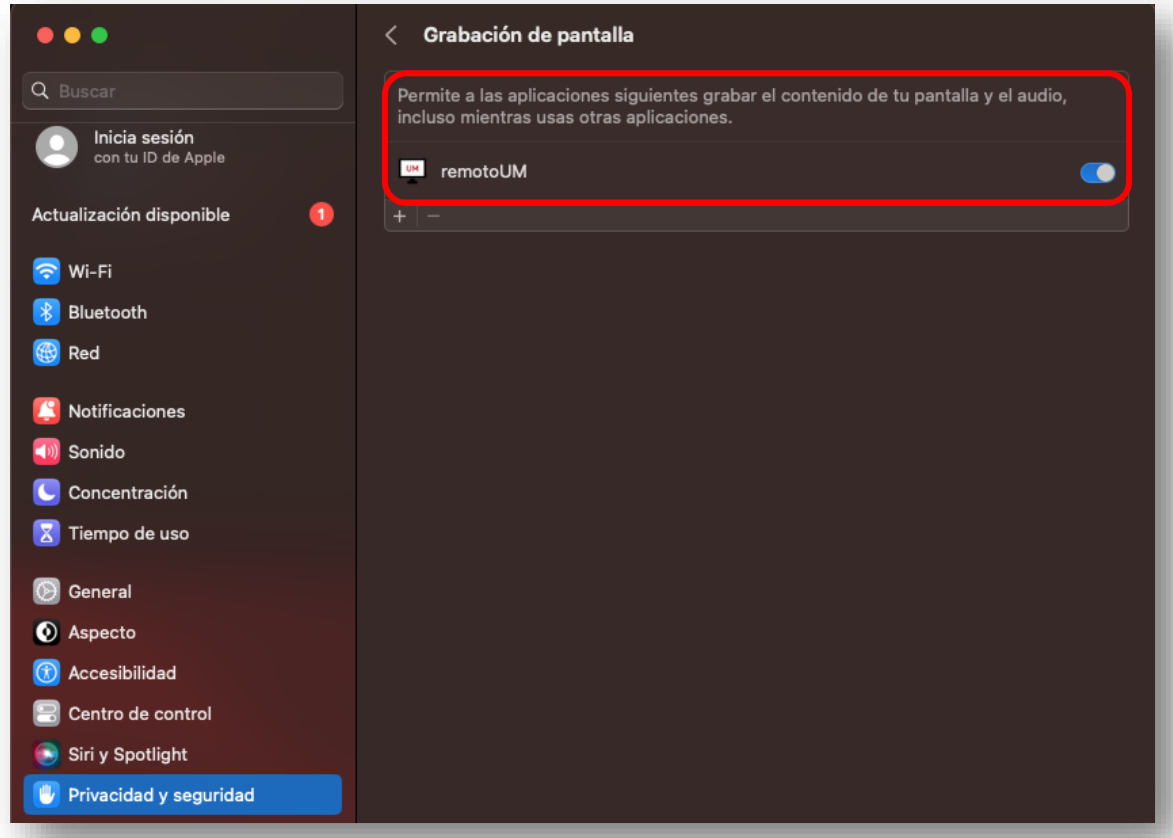

Terminado este proceso *ejecutaremos* el programa *Asistencia Remota UM* y pulsaremos en *Aceptar.*

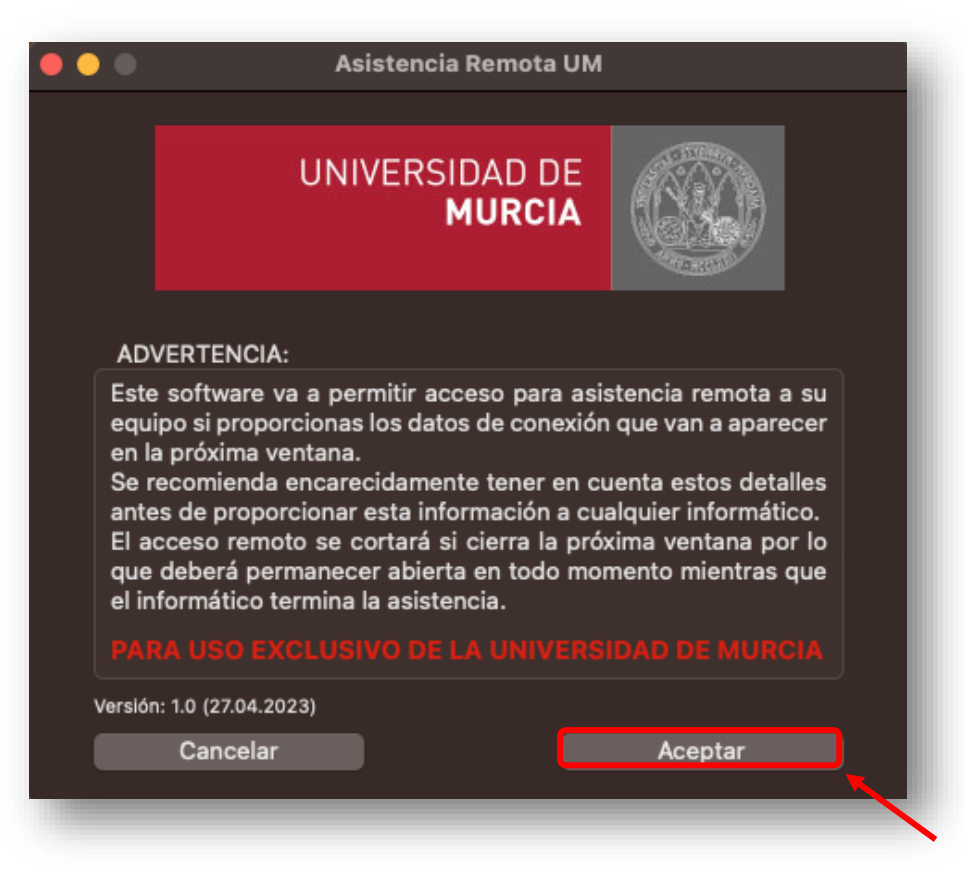

Facilitamos el *Identificador* y la *Clave* al técnico de la UM.

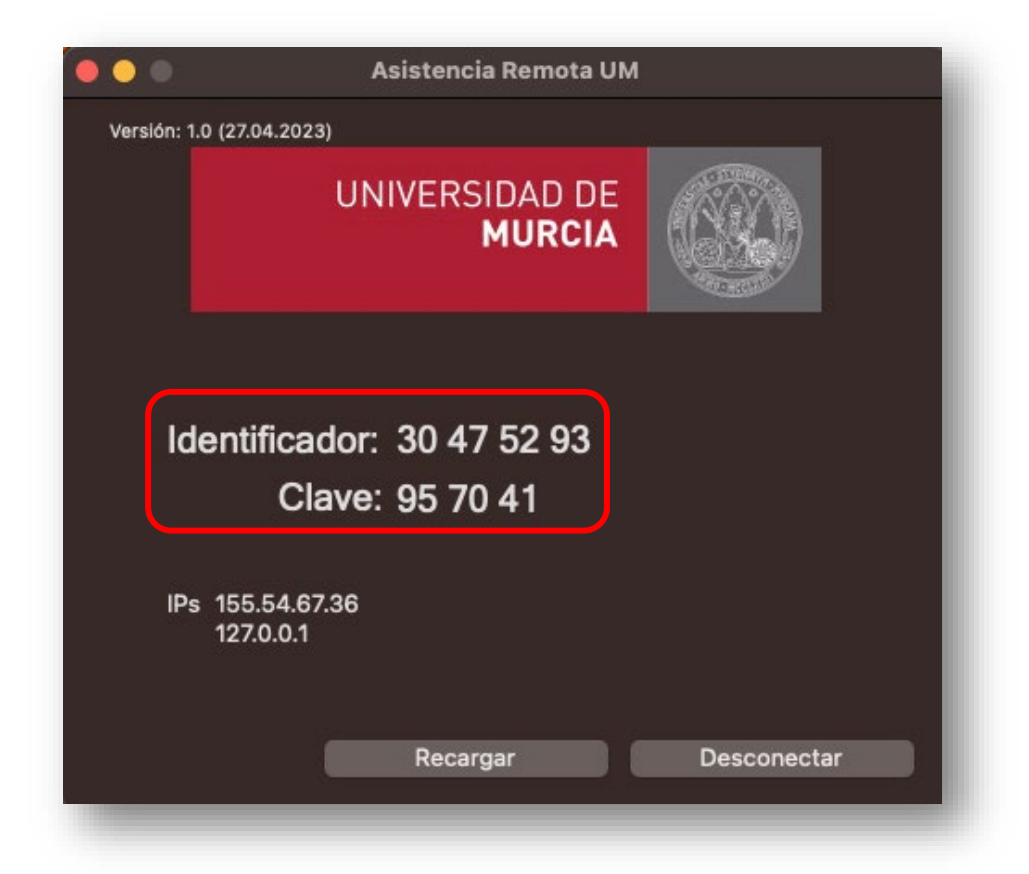

Para *cerrar* la aplicación pulsamos sobre *Desconectar* y aceptamos el aviso pulsando en el botón *Si.*

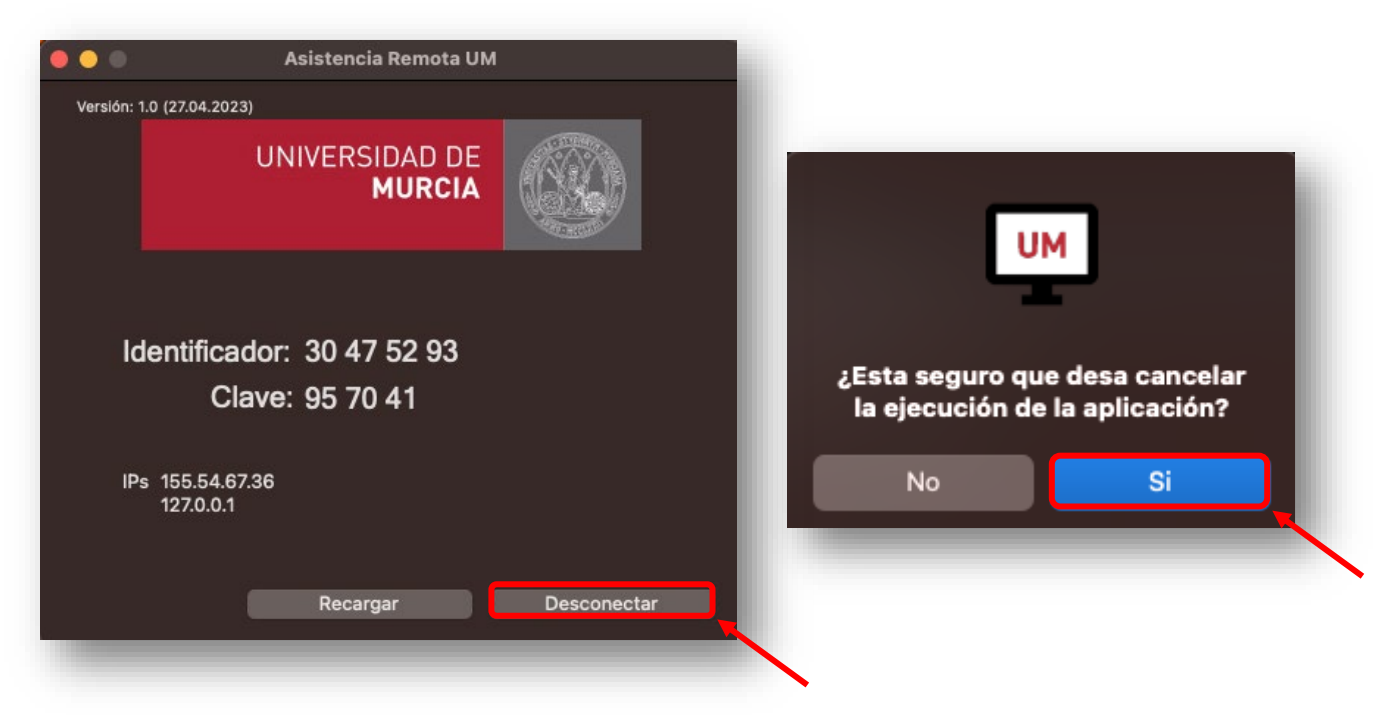

## **NOTA:**

Si por algún mo�vo el equipo se quedara **bloqueado**, pulsaremos las teclas *Comando* + *Opción* + *Esc* y en la ventana que se abre, seleccionamos la aplicación *remotoUM* y pulsamos sobre *Forzar salida*

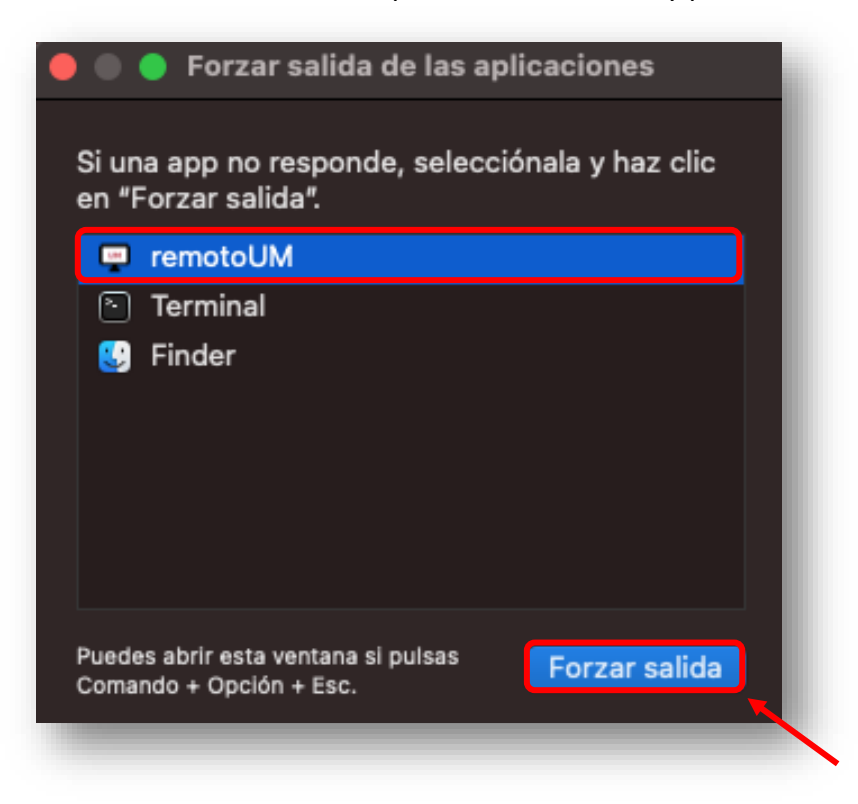